# **SmartIdent**

*Die Zwei-Faktor-Authentifizierung in 5 einfachen Schritten einrichten.*

#### Für SmartIdent registieren

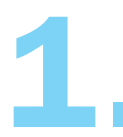

Machen Sie den ersten Schritt Holen Sie sich die mhplus Service-App aus Ihrem AppStore. Machen Sie den ersten Schritt<br>Holen Sie sich die mhplus Service-App<br>aus Ihrem AppStore.

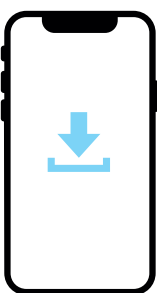

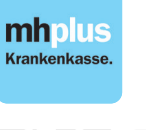

Пľ

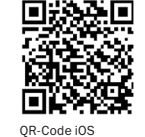

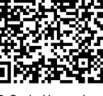

QR-Code Android QR-Code iOS QR-Code Huawei (ab 2020)

## Identifizierung

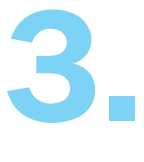

## Sie haben einen Brief mit QR-Code erhalten?

Scannen Sie den QR-Code aus dem Brief und folgen Sie einfach den weiteren Anweisungen.

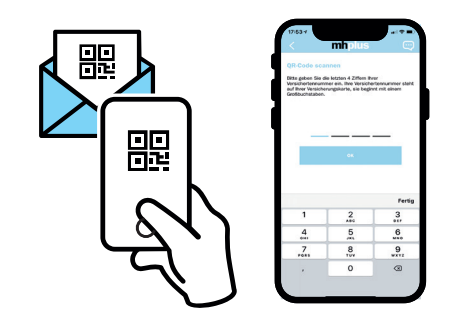

### SmartIdent aktivieren

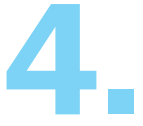

#### Ihre PIN für mehr Sicherheit

Vergeben Sie eine persönliche PIN, die Sie sich gut merken können oder notieren Sie sich diese. Unsere Tipps: Verzichten Sie auf Geburtstage oder Jahreszahlen und nutzen Sie Touch- oder FaceID. Ihre PIN für mehr Sicherheit<br>Vergeben Sie eine persönliche PIN,<br>die Sie sich gut merken können oder<br>notieren Sie sich diese.<br>Unsere Tipps: Verzichten Sie auf

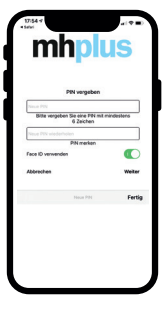

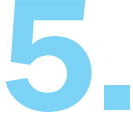

#### SmartIdent ist jetzt aktiv

Die Authentifizierung ist jetzt aktiv. Ab sofort können Sie Ihre Aufträge, Formulare und persönlichen Daten bequem online managen.

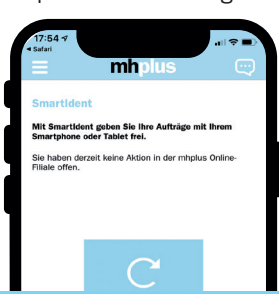

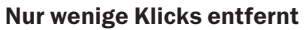

Wählen Sie den Menüpunkt SmartIdent und folgen Sie den Anweisungen. Identifizieren Sie sich via Nect oder per QR-Code, den Sie per Brief erhalten haben. Sie haben die Wahl.

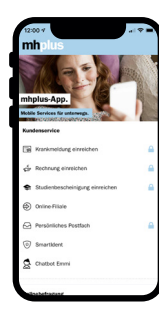